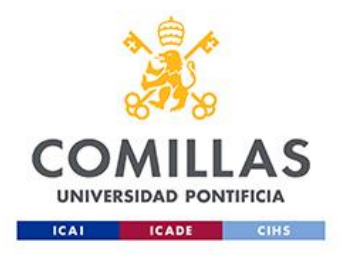

## Guía de Instalación Think-Cell

1. Damos doble Click en la URL: [https://server.think-cell.com/portal/es/downloads.srf,](https://server.think-cell.com/portal/es/downloads.srf) para iniciar la descarga de SW

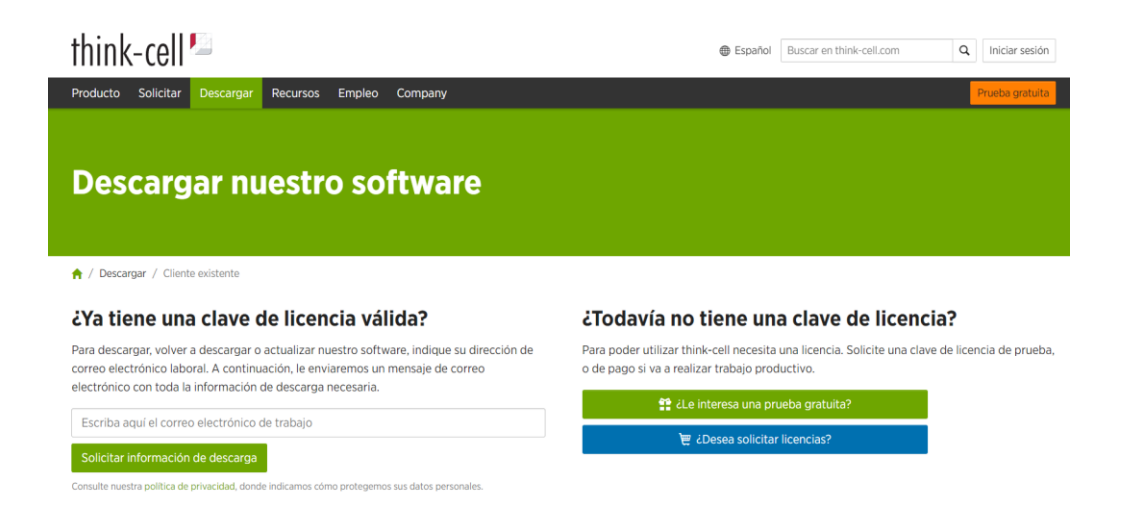

2. Escribimos nuestro correo electrónico y nos llegara un correo con las instrucciones

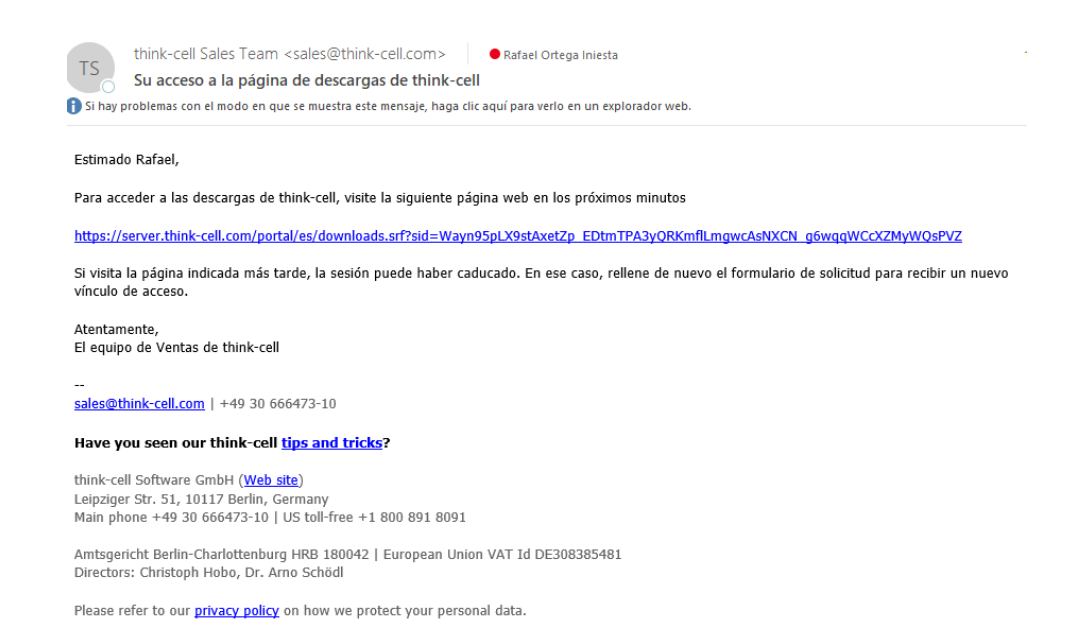

3. Seguimos las instrucciones de descarga para Windows o Mac OS

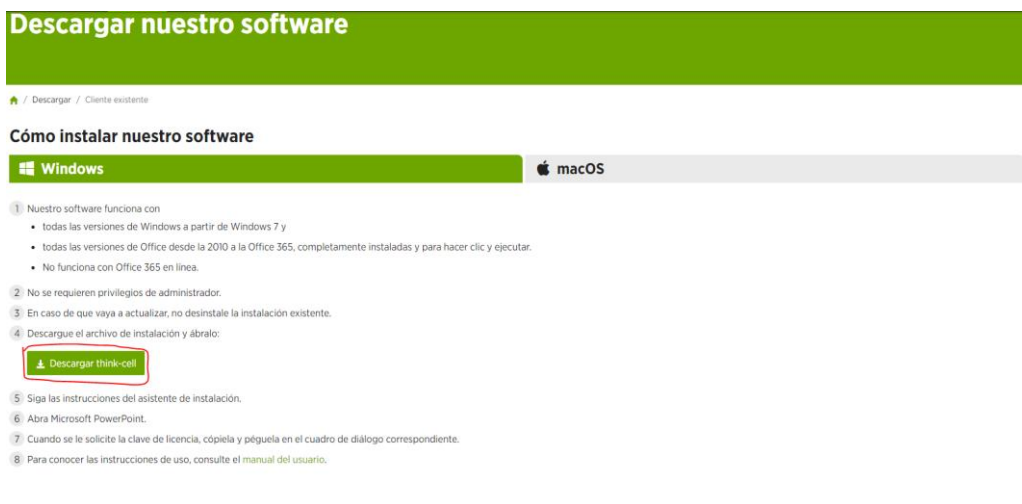

4. Descargamos el .exe

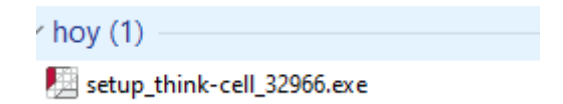

5. Una vez instalado cuando abrimos Power Point o Excel nos sale este mensaje

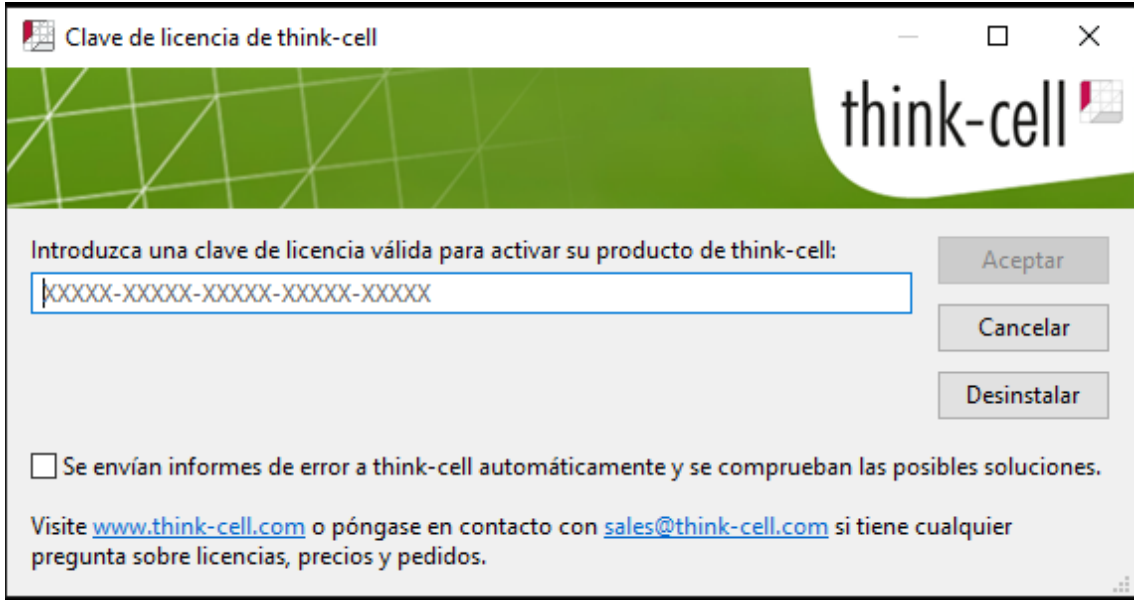

- 6. Insertamos la siguiente clave: **L23UM-HZ3QB-V8Z3B-5VK8Z-XQBT2**
- 7. Tanto en PowerPoint como en Excel aparecerá la herramienta configurada.

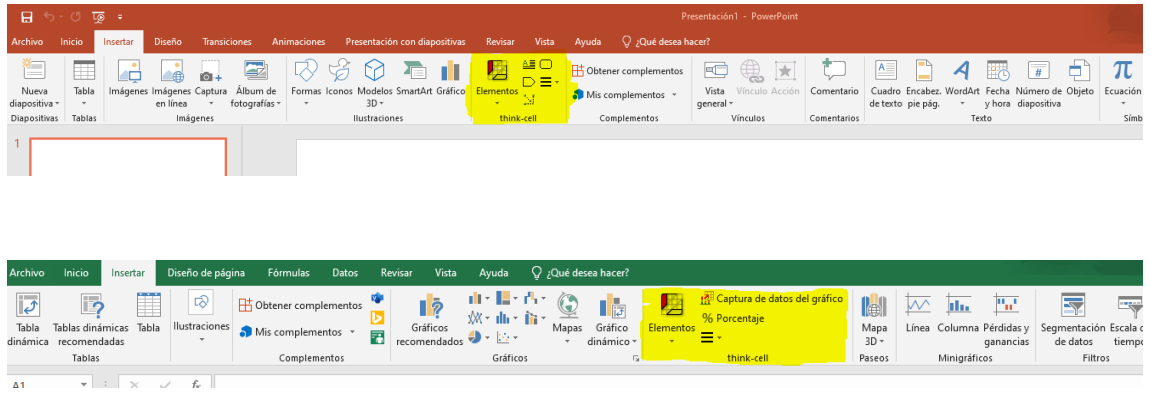